## **SOFTWARE prin "OnTheHub"**

## **1.** Accesati [acest](https://uaicuza.onthehub.com/) link

**2.** Vă autentificați folosind butonul **Sign In** din dreapta sus cu Contul de Acces pe Serverele FEAA (în cazul studenților, asta înseamnă matricol@feaa.uaic.ro)

**3.** Dupa autentificare, alegeti ce vreti sa descarcati apasand butonul **Add to Cart** (puteti selecta mai multe programe).

- Programele sunt împărțite în funcție de tipul de utilizator eligibil, în programe pentru Studenți și programe pentru Profesori/Personal Administrativ.
- Fiti atenti la costuri! Nu toate programele sunt gratuite!
- Fiti atenti la versiunea de program care va intereseaza; nu intotdeauna aveti dreptul de a descarca o a doua versiune
- Este posibil ca atunci cand adaugati sa va apara oferte si de alte programe. Dacă vă intereseaza, apasati butonul **F**; altfel inchideti fereastra folosind X-ul din dreapta sus si continuati explorarea site-ului

**4.** Cand ati terminat de selectat, apasati **butonul** din dreapta-sus. Vă va afișa caruciorul de cumparaturi. Aveți ocazia să revizuiți ce doriți să descărcați, și/sau să mai adăugați alte programe (atenție la costuri ascunse, precum Extended Waranty!). Când sunteți pregătit(ă) să mergeți mai departe, apăsați jos butonul v Check Out

**5.** Este probabil ca fereastra/ferestrele următoare să conțină acordurile de utilizare dintre dumneavoastră și dezvoltatorii programelor pe care urmează să le achiziționați/descărcați. Consultați aceste acorduri și, dacă sunteți de acord, scrieți-vă în partea de jos numele de utilizator (CAS-ul) si Numele complet (daca se cere) și apăsați Accept

**6.** Pentru programele contra-cost: în fereastra urmatoare va trebui sa completati detaliile despre plata. Luati in calcul ca nu va sunt returnati banii in cazul in care va razganditi (ati fost de acord cu acest lucru la pasul anterior).

**Access Codes** 

**7.** Pentru programele gratuite, sau pentru programele contracost după procesarea plății:

în acest pas vi se va afișa Product Key-ul / Serial Number-ul / Codul de activare. Este probabil că va trebui apasat un buton precum Download sau Get Started pentru a obține kit-ul de instalare.

**8.** În funcție de program, urmați pașii de instalare, configurare, activare a licenței

**9.** Lista comenzilor poate fi consultata din prima pagina a site-ului, in dreapta-sus, sageata in jos de langa numele vostru, iar apoi butonul View Details .

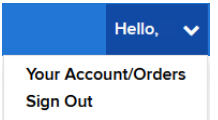

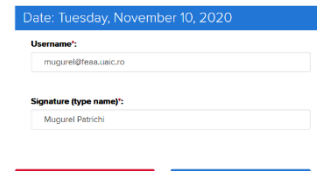

Microsoft Windows 10 Education (Multilanguage) - Download - Product Key

O Product Key: I **VIIII** II IV. III **Get Started** 

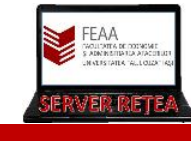

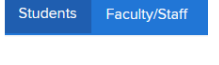